## **CRStar Insights**

**Selecting Cases for Quality Control Standard 6.1**

High quality cancer registry data that is essential in monitoring patient treatment outcomes and survival is dependent on the accuracy of the data. The cancer registry is required, under "COC Standard 6.1: Cancer Registry Quality Control," to perform a random review of 10% of the annual caseload. This Insight will demonstrate how to select a random 10%, create an Ad hoc Report for reviewing cases, and how to print abstracts and QA forms for the reviewer. After selecting the cases, the user can create an Ad hoc list to ensure values are filled out prior to printing QA forms and abstracts used for the review process.

The example below demonstrates how a user can identify random cases eligible for review through Select a Population. Objective: Identify every 10th case from the top 5 sites that were either diagnosed and/or treated at your facility for the first quarter of any given year.

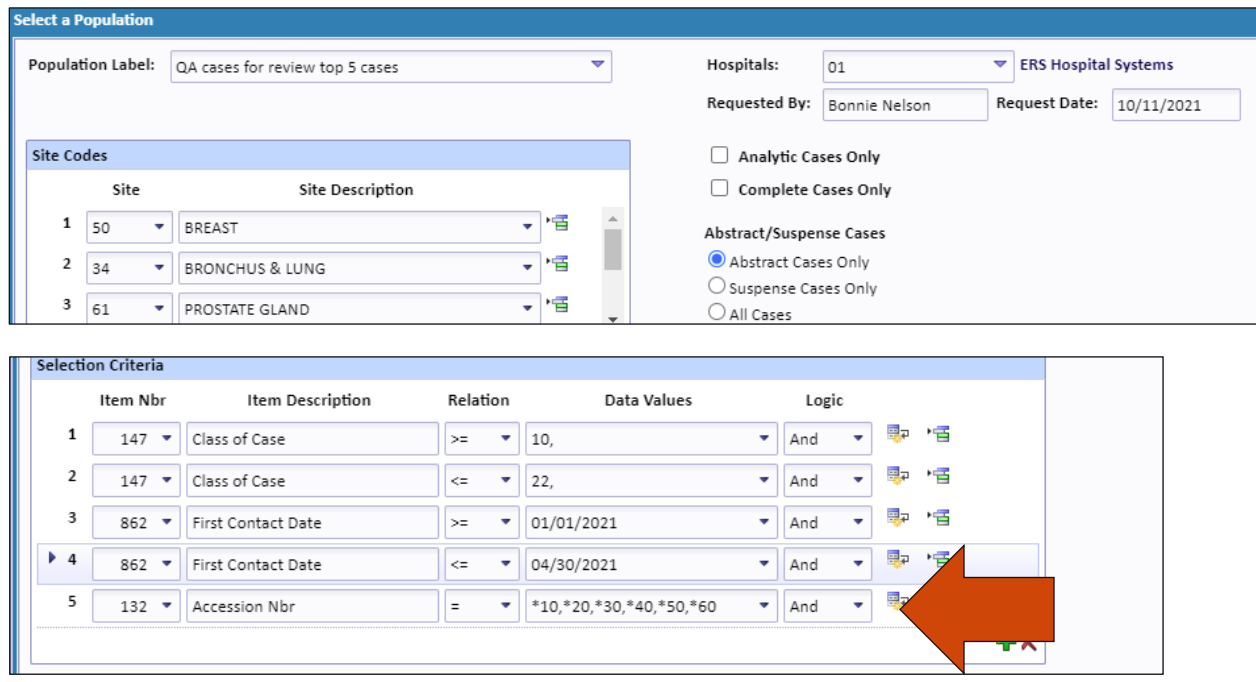

Inserting (**\*) before 10** indicates to the system, the accession number must end with a 10. This row is asking for every 10th case based off the last 2 digits of the accession number. **(Note the (,) with no spacing between each group of numbers.)** 

If you need more cases identified, include an additional \* and 2-digit number(s). Removing a combination result in less cases.

To ensure key pieces of information are completed, prior to printing the corresponding abstracts and QA forms, build an ad hoc report listing desired fields. Once in Excel, it is easy to filter to look for missing information.

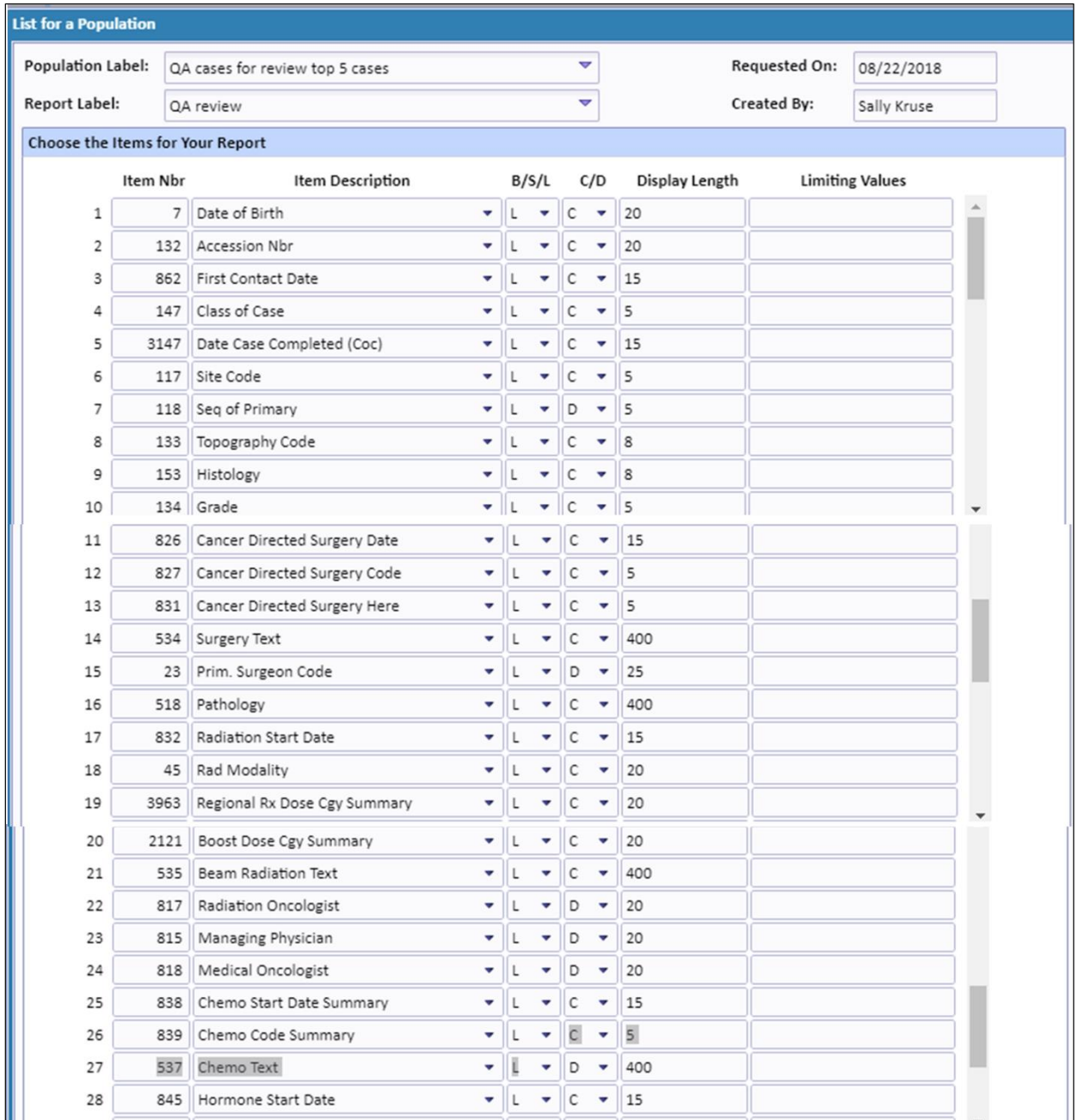

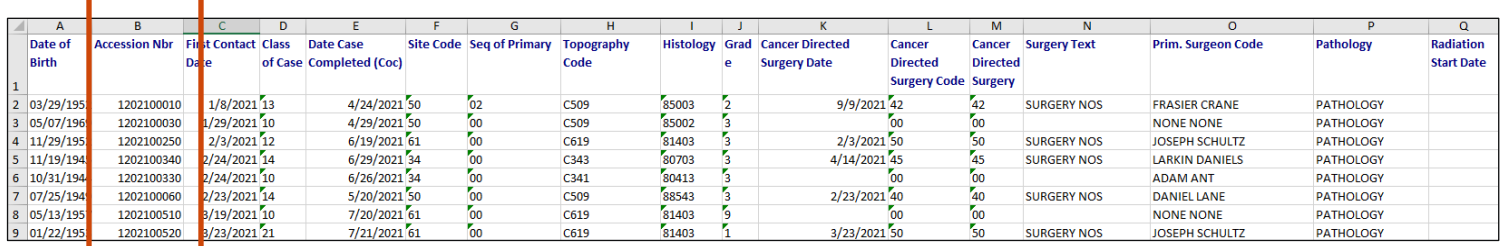

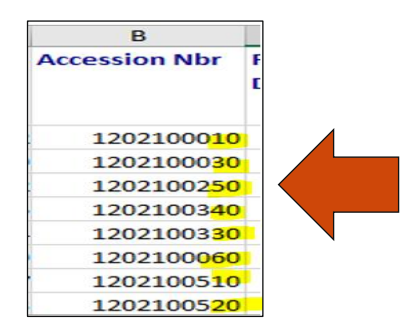

Once the cases are in Excel, you can confirm the system selected cases with accession numbers ending in 10,20,30,40,50,60, etc.

Follow the steps below to print the QA forms and abstracts:

Click on Abstract Management > Print forms > Abstract (at the top). Open the drop-down next to the Population label. Choose your selected population titled "QA cases for review top 5 sites". Select the desired sections of the abstract for review. Once the abstracts appear on the screen choose Print.

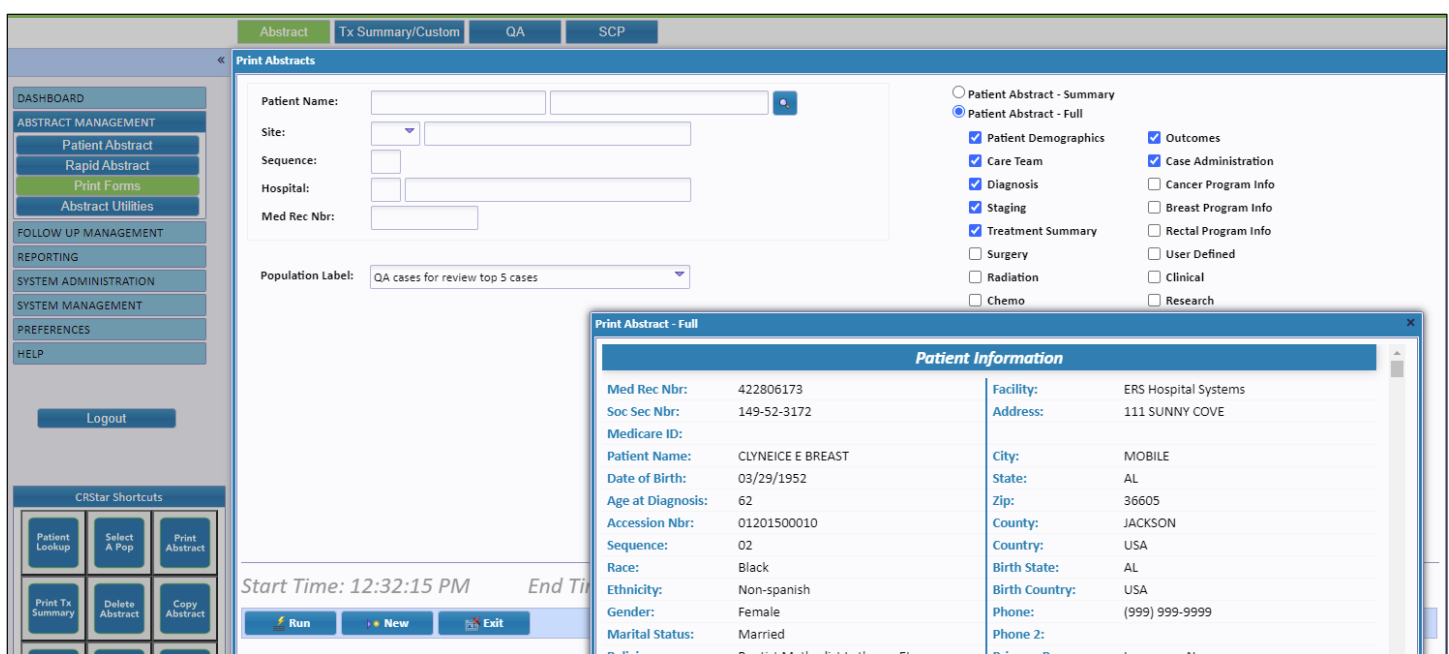

Next, print the abstracts to go with the QA forms.

To print the QA forms:

Click on Abstract Management > Print forms > QA (at the top). Open the drop-down next to the Population label. Choose your selected population titled "QA cases for review top 5 sites" and click Run. Print the QA forms from the print command on the screen

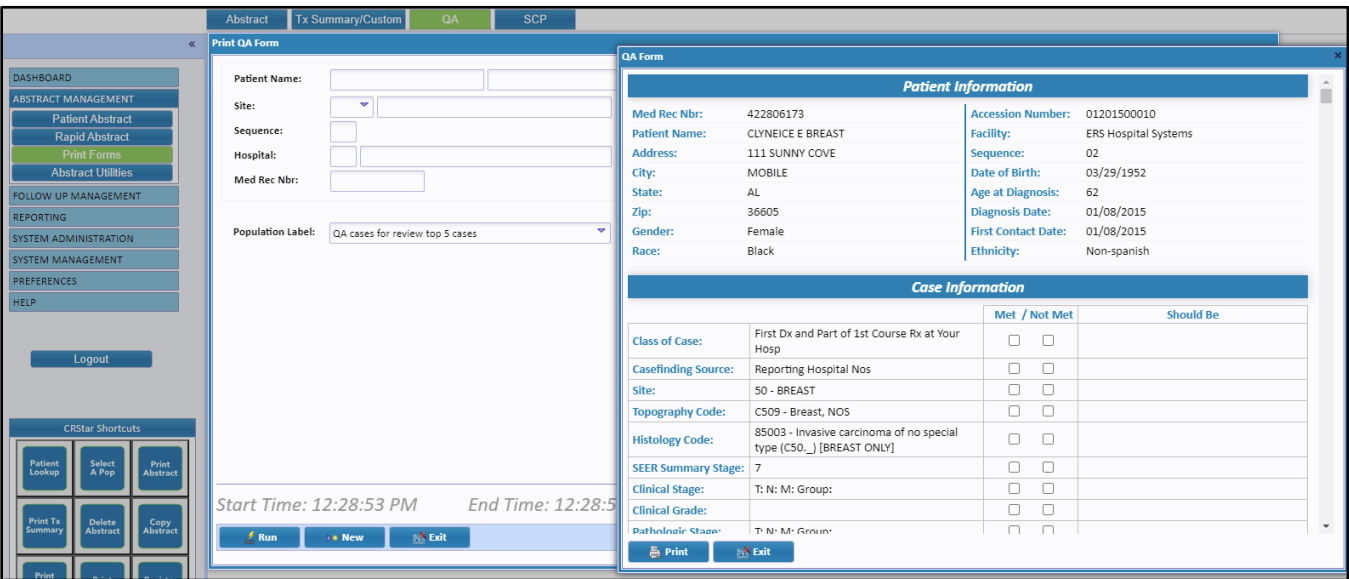

**Support Available at www.mycrstar.com**